# onsemi

#### **USER MANUAL [www.onsemi.com](http://www.onsemi.com/)**

# FUSB15201DV Dual Port USB TYPE-C®/PD Controller Flash Programming Guide

## UM70093/D

#### **INTRODUCTION**

The FUSB15201DV Evaluation Board (EVB), together with the firmware binary provided in the release package, permits a customer to program the flash memory and non−volatile memory (NVM) of the FUSB15201DV.

#### **REQUIRED HARDWARE AND SETUP INSTRUCTIONS**

The following hardware is required: A.FUSB15201DV Evaluation Board (EVB) B. [SEGGER J](https://www.segger.com/products/debug-probes/j-link/models/j-link-pro/)–Link Pro JTAG/SWD programming and debug probe C.9–Pin Cortex–[M Adapter](https://shop-us.segger.com/product/9-pin-cortex-m-adapter-8-06-02/) to connect (A) the EVB to (B) J–Link Pro D.External Power Supply

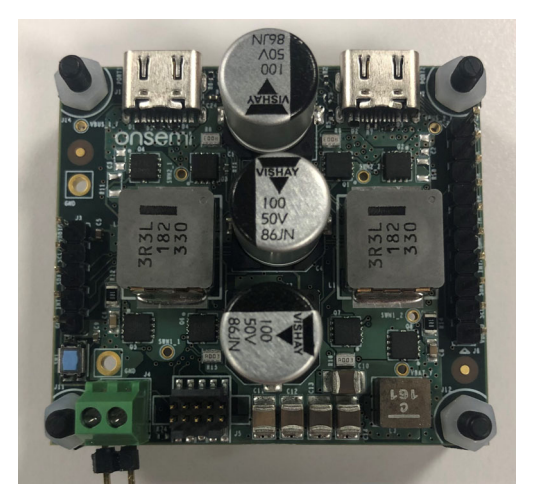

**FUSB15201DUAL60WGEVB**

To set up the hardware, refer to the itemized hardware list above and perform these steps:

- 1. Make sure the EVB is configured for SWD. Install R48 ( $0 \Omega$ ) resistor on the board.
- 2. Use (C) the 9−pin adapter to connect (B) the J−Link Pro to the SWD connector (J5) on the socket EVB, as shown in Figure 1.
- 3. Setup (D) the power supply to  $12 \text{ V } (-200 \text{ mA})$  and connect the positive and negative jumpers to the board.

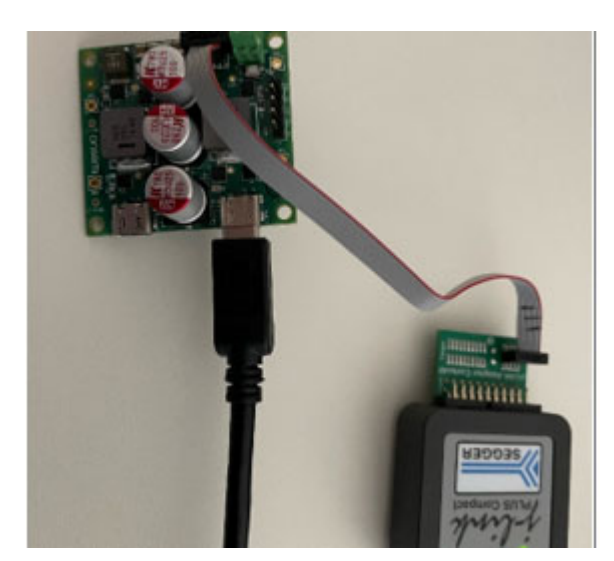

**Figure 1.** 

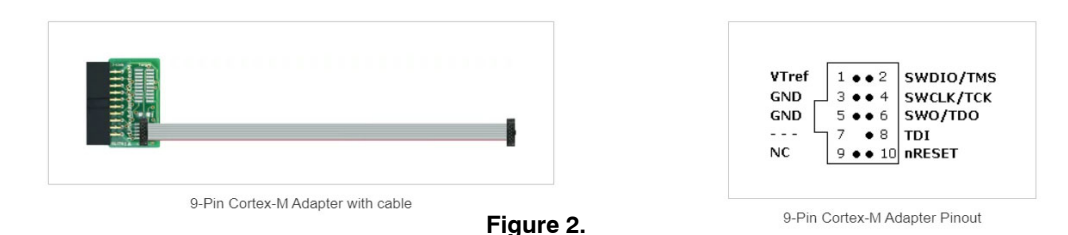

## **REQUIRED SOFTWARE**

The following software items are required: A.SEGGER J−Link Tools Download and install the J−[Link Software and](https://www.segger.com/downloads/jlink)

[Documentation Pack](https://www.segger.com/downloads/jlink)  Note: Please make sure SEGGER J−Flash is installed.

B.FUSB15201 Flash Loader Go to the [FUSB15201](https://www.onsemi.com/products/interfaces/usb-type-c/fusb15201) website and Click **Design Tools**. Download the [FUSB15201DV Flash Loader](https://www.onsemi.com/products/interfaces/usb-type-c/fusb15201) used by J−Link to flash the EVB. Search for file *FUSB15201DV\_FLASH\_LOADER.ELF*. Further instructions on where to place this file are indicated in the subsequent paragraph.

C.FUSB15201DV NVR Loader

Go to the [FUSB15201](https://www.onsemi.com/products/interfaces/usb-type-c/fusb15201) website and Click **Design Tools**. Download the [FUSB15201DV NVR Loader](https://www.onsemi.com/products/interfaces/usb-type-c/fusb15201) used by J−Link to load data onto the EVB. Search for file *FUSB15201DV\_NVR\_LOADER.ELF*. Further instructions on where to place this file are indicated in the subsequent paragraph.

D.FUSB15201DV Device List AddOn Go to the [FUSB15201](https://www.onsemi.com/products/interfaces/usb-type-c/fusb15201) website and Click **Design Tools**. Download the [FUSB15201DV XML AddOn](https://www.onsemi.com/products/interfaces/usb-type-c/fusb15201) to add the FUSB15201DV to the J−Link device list. Search for file *FUSB15201DV\_XML\_ADDON.TXT*.

## **ADDING FUSB15201 SUPPORT TO J−LINK**

To allow FUSB15201DV to support J−Link, add the FUSB15201 to the list of J−Link supported devices. J−Link provides a device list in xml format. Add the FUSB15201 to this list, as follows:

1. Create a directory named **onsemi***\FUSB15201DV* here:

*C:\Users\***<USER\_NAME>***\AppData\Roaming\SE GGER\JLinkDevices\***onsemi***\FUSB15201DV*.

- 2. Copy the two files (B) and (C) show in section Required Software, above, into *C:\Users\***<USER\_NAME>***\AppData\Roaming\SE GGER\JLinkDevices\***onsemi***\FUSB15201DV*.
- 3. Rename file (D) to Devices.xml and copy into *C:\Users\***<USER\_NAME>***\AppData\Roaming\SE GGER\JLinkDevices\***onsemi***\FUSB15201DV*.

#### **PROGRAMMING THE EVB**

Complete the following steps to program the EVB:

- 1. Connect J−Link to the EVB:
- Open the SEGGER J−Flash and select **Create new project**, then select **Start J−Flash**.

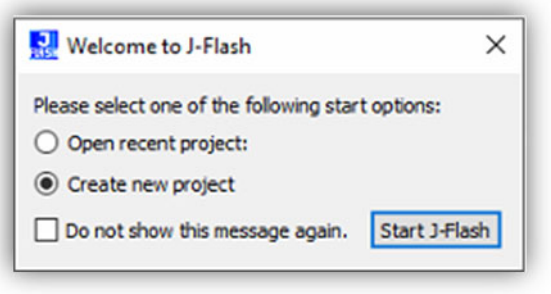

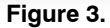

Click on the selection box (shown with a red outline below).

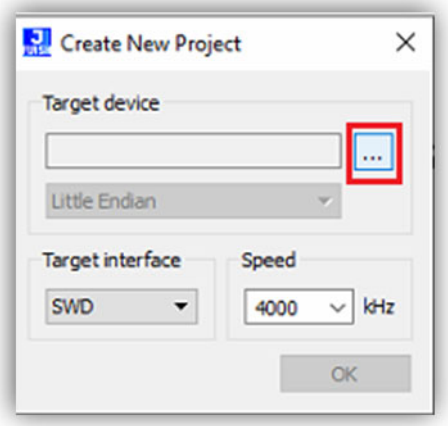

**Figure 4.** 

#### Select **FUSB15201DV**.

| Manufacturer | Device       | Core      | <b>NumCores</b> | <b>Flash Size</b> |  |
|--------------|--------------|-----------|-----------------|-------------------|--|
|              | $\vee$ fusb  |           | $\vee$ Filter   | Filter            |  |
| onsemi       | FUSB15200    | Cortex-M0 | $\mathbf 1$     | 132 KB            |  |
| onsemi       | FUSB15201DV  | Cortex-M0 | $\mathbf{1}$    | 132 KB            |  |
| onsemi       | FUSB 1520 1P | Cortex-M0 | $\mathbf{1}$    | 132 KB            |  |
|              |              |           |                 |                   |  |
|              |              |           |                 |                   |  |
|              |              |           |                 |                   |  |

**Figure 5.** 

- Select **Target interface: SWD**.
- Select **Speed: 4000 kHz**.
- Click **OK** for the new project to be created.

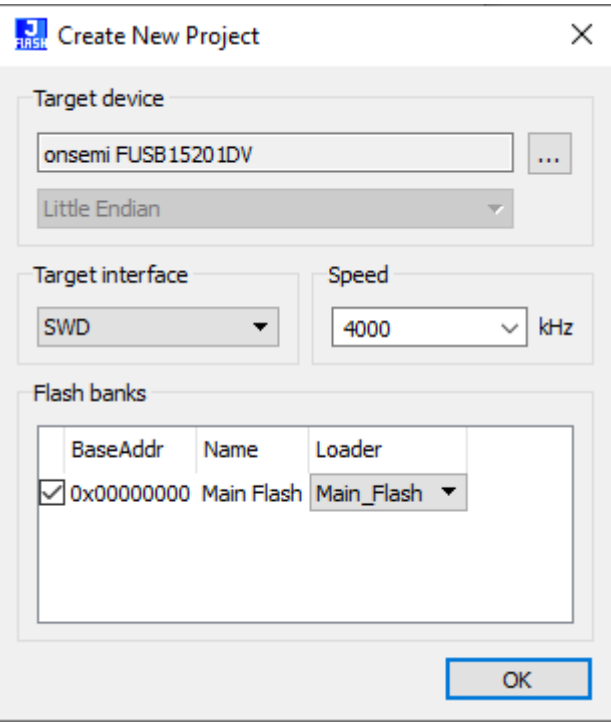

**Figure 6.** 

From the menu, choose **Target.**

 From the resulting window, choose **Connect**. If the connection is established, the log shows a message indicating a successful connection.

```
Log
```

```
- CoreSight SoC-400 or earlier
- Scanning AP map to find all available APs
- AP[1]: Stopped AP scan as end of AP map has been reached
- AP[0]: AHB-AP (IDR: 0x04770031)
- Iterating through AP map to find AHB-AP to use
- AP[0]: Core found
- AP[0]: AHB-AP ROM base: 0xE00FF000
- CPUID register: 0x410CC601. Implementer code: 0x41 (ARM)
- Found Cortex-M0 r0p1, Little endian.
- FPUnit: 4 code (BP) slots and 0 literal slots
- CoreSight components:
- ROMTbl[0] @ E00FF000
- [0][0]: E000E000 CID B105E00D PID 000BB008 SCS
- [0][1]: E0001000 CID B105E00D PID 000BB00A DWT
- [0][2]: E0002000 CID B105E00D PID 000BB00B FPB
- Executing init sequence ...
 - Initialized successfully
- Target interface speed: 4000 kHz (Fixed)
- Found 1 JTAG device. Core ID: 0x0BC11477 (None)
- Connected successfully
```

```
Ready
```
**Figure 7.** 

- 2. Erase the chip:
- From the menu, choose **Target**.
- From the resulting window, choose **Manual Programming**.
- Select **Erase Chip**. J−Flash erases the chip and reports a successful Erase operation.

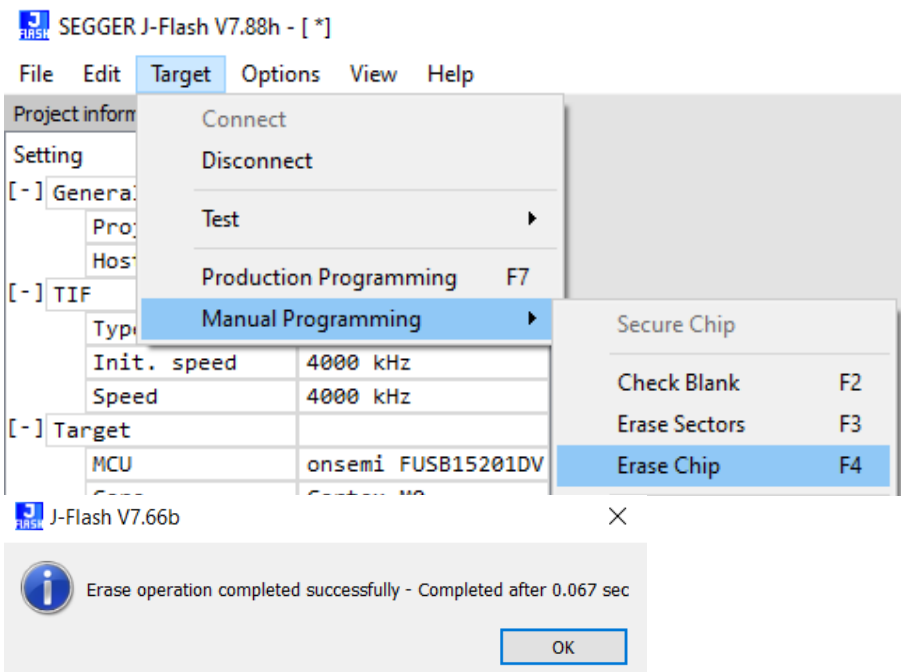

**Figure 8.** 

- 3. Flash the converted firmware image onto the chip:
- Once the firmware image has been converted successfully, you can program the chip by loading a *.bin* or *.hex* file onto the chip, as follows:
	- Drag an appropriate *.bin* or *.hex* file into the J−Flash window. For *.bin* files, J−Flash asks for a start address.

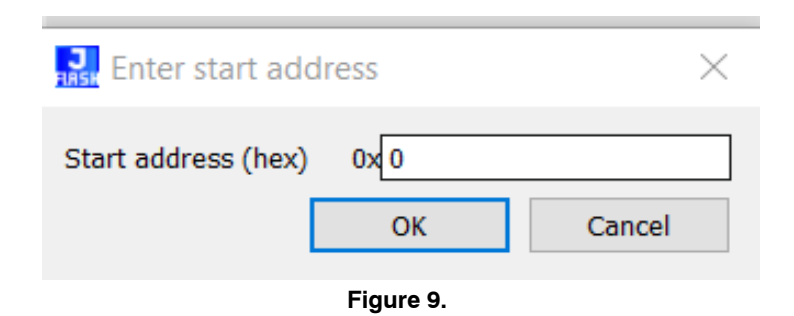

After you select a start address for a *.bin* or load a *.hex* file, J−Flash shows the file in HEX format.

|           |                         |                |         |           |                |                |     |                |                |         |                |                |                   |         |         | C:\Users\zbmqvw\Desktop\FUSB15201 v1_1_0_0 Release Docs\Release Binaries\FUSB15201 | 凸 | $\times$ |
|-----------|-------------------------|----------------|---------|-----------|----------------|----------------|-----|----------------|----------------|---------|----------------|----------------|-------------------|---------|---------|------------------------------------------------------------------------------------|---|----------|
| Go To:    |                         |                |         |           | $\checkmark$   |                | A.  | 2              |                |         |                |                |                   |         |         |                                                                                    |   |          |
| 0000 0000 | 18<br>oo                | $^{00}$        | 20      | 09        | 2 <sup>C</sup> | 00             | 00  | 05             | -2C            | $^{00}$ | 00             | 05             | 2 <sup>C</sup>    | 00      | 00      | . <i>.</i> .                                                                       |   | ⌒        |
| 0000 0010 | 00<br>oo.               | 00             | $^{00}$ | 00        | 00             | 00             | 00  | 00             | 00             | 00      | 00             | 00             | 00                | 00      | $^{00}$ |                                                                                    |   |          |
| 0000 0020 | 00<br>00                | oo             | 00      | 00        | 00             | $^{00}$        | 00  | oo             | 00             | 00      | 00             | 05             | - 2C              | -00     | $^{00}$ |                                                                                    |   |          |
| 0000 0030 | 00<br>oo                | oo             | oo      | 00        | 00             | $^{00}$        | 00  | 05             | 2 <sup>c</sup> | 00      | 00             | 41             | 9C                | $^{00}$ | -00     | . <i>.</i> A.                                                                      |   |          |
| 0000 0040 | 9C<br>43                | $^{00}$        | $^{00}$ | 45        | 9C             | 00             | 00  | 05             | 2 <sup>C</sup> | $^{00}$ | $^{00}$        | 05             | 2C                | 00      | 00      | $C_1 \ldots E_n \ldots$ , ,                                                        |   |          |
| 0000 0050 | CD 9C                   | 00             | 00      | 05        | 2 <sup>C</sup> | 00             | -00 | 05             | 2C             | 00      | 00             | 05             | 2C                | -00     | -00     | 1. <i>, , , .</i> .                                                                |   |          |
| 0000 0060 | 2C<br>05                | 00             | 00      | <b>B1</b> | 9C             | 00             | -00 | B <sub>3</sub> | 90             | 00      | 00             | B5             | 9C                | 00      | -00     | .±. <sup>.</sup> u.                                                                |   |          |
| 0000 0070 | 90<br>C1.               | 00             | 00      | 05        | 2C             | 00             | 00  | 89             | 90             | 00      | 00             |                | 9D 9C             | -00     | 00      | A. <i>,</i>                                                                        |   |          |
| 0000 0080 | 05 2C                   | 00             | 00      | 05        | 2 <sup>C</sup> | 00             | -00 | 5D             | 9C             | 00      |                |                | 00 6D 9C 00       |         | 00      | . , , 1 m.                                                                         |   |          |
| 0000 0090 | 71.<br>90               | 00             | 00      | 81        | 9C             | 00             | 00  | 83             | 9C             | 00      | 00             | 85             | -9C               | 00      | 00      | .<br>α.                                                                            |   |          |
| 0000 00A0 | 05<br>2C                | 00             | 00      | 00        | oo             | $^{00}$        | 00  | oo             | 00             | 00      | 00             | 00             | 00                | 00      | 00      | .                                                                                  |   |          |
| 0000 00B0 | oo.<br>00               | $^{00}$        | $^{00}$ | 00        | $^{00}$        | $^{00}$        | 00  | 00             | 00             | $^{00}$ | $^{00}$        | $^{00}$        | 00                | $^{00}$ | -00     |                                                                                    |   |          |
| 0000 00C0 | 40<br>00                | 40             | 08      | 03        | 4B             | 01             | 22  | 52             | 42             | 1А      | -61            | 9А             | -60               | 18      | 60      | $(0.0.0.00, K.$ "RB.a.,                                                            |   |          |
| 0000 00D0 | 70<br>47                | C <sub>0</sub> | 46      | 00        | 00             | 90             | 40  | 02             | 4Ά             | 11      | 68             | 02             | 4B                | 0B      | -43     | pGAF@.J.h.K.C                                                                      |   |          |
| 0000 00E0 | 13<br>60                | 70             | 47      | 00        | 00             | 90 40          |     | 01             | 00             | $^{00}$ | 80             | -01            | 4B 98             |         | -68     | $:$ pG $0.$ $K.h$                                                                  |   |          |
| 0000 00F0 | C0<br>ΟF                | 70             | 47      | 00        | 00             | 90 40          |     | oo             | 28             | 05      | D <sub>0</sub> | 06             | 4A 13 69          |         |         | A.pG@.(.D.J.i                                                                      |   |          |
| 0000 0100 | 5В<br>00                | <b>5B</b>      | 08      | 13        | 61             | 70 47          |     | 03             | 4A             | 11      | 69             | 80             | 23 1B             |         | -06     | [ . [appG.J.i.#,.]                                                                 |   |          |
| 0000 0110 | oв<br>43                | 13             | 61 F7   |           | E7             | C <sub>0</sub> | -46 | 00             | 00             | 90      | 40             | 03             | 4A 91             |         | -68     | $.C.a+CAF@.J.h$                                                                    |   |          |
| 0000 0120 | 80<br>23                | 1B             | 06      | 0B        | 43 93          |                | -60 | 70             | 47             | CО      | 46             | 00             | 00                | 90      | -40     | $, \frac{4}{7}$ C. pGAF@                                                           |   |          |
| 0000 0130 | - B.5<br>70.            | 06             | 00      |           | 14 4C A5 69    |                |     | 01             | 23             | 18      | 00             | B0             | 40 05 40          |         |         | puL¥i.#°0.0                                                                        |   |          |
| 0000 0140 | 6A 1E                   | 95             |         |           | 41 01 21 62 68 |                |     | 02             | 40             | 50      | 1E             | 82             | 41                | 0A 40   |         | 1. A. !bh. QP. A. Q                                                                |   |          |
| 0000 0150 | 52<br>00                | 0D.            | 40      | 15        | 43 A0 68       |                |     | 76             | 00             | 1 A     | 00             | <b>B2</b>      | 40                | 02      | -40     | $R. . @. C. h. v. = @. @.$                                                         |   |          |
| 0000 0160 | 1E<br>50                | 82             | 41      | 0A        | 40             | 92             | 00  | 04             | 20             | 85      | 43             |                | 2A 43 A5          |         | 68      | $P.A.BC*C#h$                                                                       |   |          |
| 0000 0170 | 36<br>01                | B <sub>3</sub> | 40      | 18        | 00             | 28             | -40 | 43             | 1E             | 98      | 41             | 08             | 40 CO             |         | 00      | $.6^{\circ}$ @(@CA.@ $\lambda$ .                                                   |   |          |
| 0000 0180 | 08<br>23                | 9Ά             | 43      | 10        | 43             | 70             | BD  | 00             | 00             | 90      | 40             | 0 <sub>B</sub> | 28 27             |         | D8      | $.$ # $.C.Cp1$ s $$ $@.$ ('Ø                                                       |   |          |
| 0000 0190 | 00<br>80                | 14             | 4B      | 1B        | 58             | 9F             | -46 | 13             | 4B             | 98      | 6A             | 70             | 47                | 12      | 4B      | K.X.F.K.jpg G.K                                                                    |   |          |
| 0000 01A0 | D8 6A FB E7 10 4B 18 6B |                |         |           |                |                |     | F8             | E7             |         |                |                | OF 4B 58 6B F5 E7 |         |         | Øiûc.K.køc.KXkőc                                                                   |   |          |
|           |                         |                |         |           |                |                |     |                |                |         |                |                |                   |         |         |                                                                                    | 币 | ×        |

**Figure 10.** 

 Once you have confirmed that the file is correct, the file can be flashed, either by pressing F6 or by using the **Target** context menu to **Program & Verify** the chip.

| SEGGER J-Flash V7.88h - [*] |                  |               |             |                               |      |    |  |                      |                |  |  |
|-----------------------------|------------------|---------------|-------------|-------------------------------|------|----|--|----------------------|----------------|--|--|
| File                        | Edit             | Target        | Options     | View                          | Help |    |  |                      |                |  |  |
| Project inform              |                  |               | Connect     |                               |      |    |  |                      |                |  |  |
| Setting                     |                  |               | Disconnect  |                               |      |    |  |                      |                |  |  |
| [-] Genera!                 |                  |               |             |                               |      |    |  |                      |                |  |  |
|                             | Pro <sup>-</sup> |               | <b>Test</b> |                               |      | ▶  |  |                      |                |  |  |
|                             | Hos <sup>+</sup> |               |             | <b>Production Programming</b> |      | F7 |  |                      |                |  |  |
| $[-]$ TIF                   | Typi             |               |             | Manual Programming            |      | ٠  |  | Secure Chip          |                |  |  |
|                             |                  | Init. speed   |             | 4000 kHz                      |      |    |  |                      |                |  |  |
|                             | Speed            |               |             | 4000 kHz                      |      |    |  | <b>Check Blank</b>   | F <sub>2</sub> |  |  |
| $[-]$ Target                |                  |               |             |                               |      |    |  | <b>Erase Sectors</b> | F3             |  |  |
|                             | <b>MCU</b>       |               |             | onsemi FUSB15201DV            |      |    |  | Erase Chip           | F4             |  |  |
|                             | Core             |               |             | Cortex-M0                     |      |    |  |                      |                |  |  |
|                             | Endian           |               |             | Little                        |      |    |  | Program              | F5             |  |  |
|                             |                  | Check core ID |             | No                            |      |    |  | Program & Verify     | F <sub>6</sub> |  |  |

**Figure 11.** 

USB, USB−C, USB Type−C and the USB logos are registered trademarks of USB Implementers Forum, Inc.

onsemi, ONSOMI., and other names, marks, and brands are registered and/or common law trademarks of Semiconductor Components Industries, LLC dba "onsemi" or its affiliates and/or subsidiaries in the United States and/or other countries. **onsemi** owns the rights to a number of patents, trademarks, copyrights, trade secrets, and other intellectual property.<br>A listing of **onsemi**'s product/pate of any product or circuit, and specifically disclaims any and all liability, including without limitation special, consequential or incidental damages. Buyer is responsible for its products<br>and applications using **onsemi** or any FDA Class 3 medical devices or medical devices with a same or similar classification in a foreign jurisdiction or any devices intended for implantation in the human body. Should<br>Buyer purchase or use **onsemi** produc associated with such unintended or unauthorized use, even if such claim alleges that **onsemi** was negligent regarding the design or manufacture of the part. **onsemi** is an Equal<br>Opportunity/Affirmative Action Employer. Thi

#### **PUBLICATION ORDERING INFORMATION**

**LITERATURE FULFILLMENT**:

#### **TECHNICAL SUPPORT North American Technical Support:**

**onsemi Website:** www.onsemi.com

**Email Requests to:** orderlit@onsemi.com

Voice Mail: 1 800−282−9855 Toll Free USA/Canada Phone: 011 421 33 790 2910

**Europe, Middle East and Africa Technical Support:** Phone: 00421 33 790 2910 For additional information, please contact your local Sales Representative